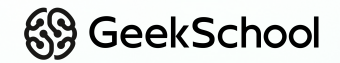

### **Программирование на Python**

Урок 16

Групповая разработка. Взаимодействие и звуки. Окружение

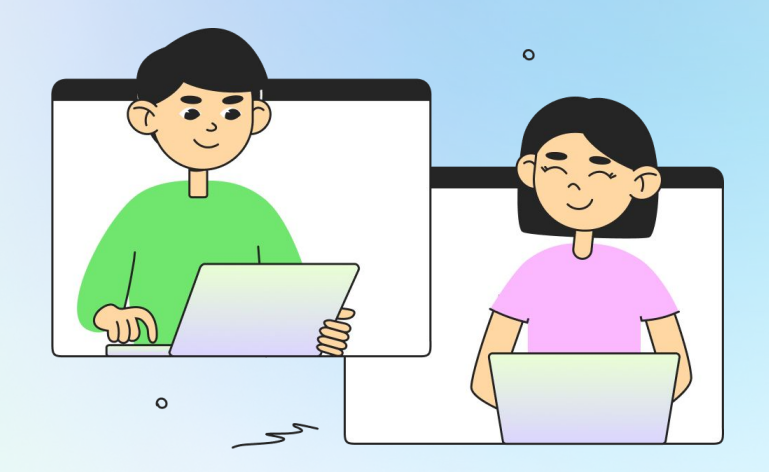

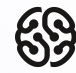

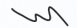

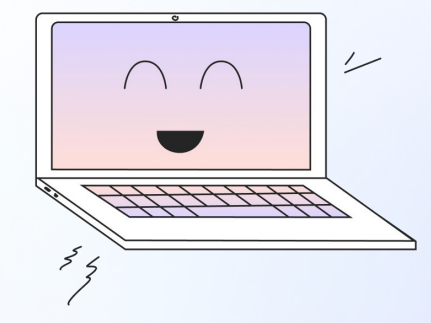

### **Ставь + в чат, если хорошо видно и слышно**

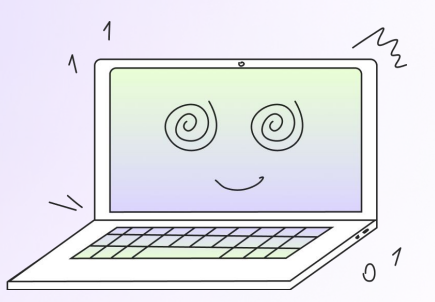

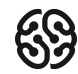

### **Давайте вспомним предыдущий урок =)**

Переходим на сайт с викториной по **ссылке**, которую отправит преподаватель

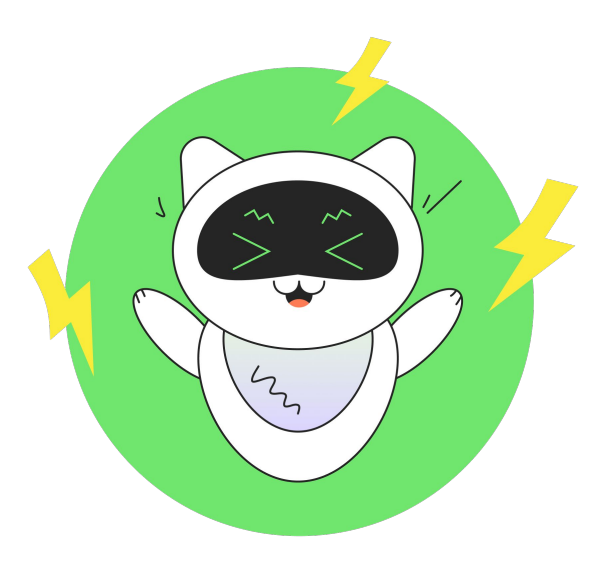

### **Что будет на уроке сегодня?**

- Добавим спрайт взрыва
- Добавим вывод очков игрока на экране
- Добавим фоновую музыку

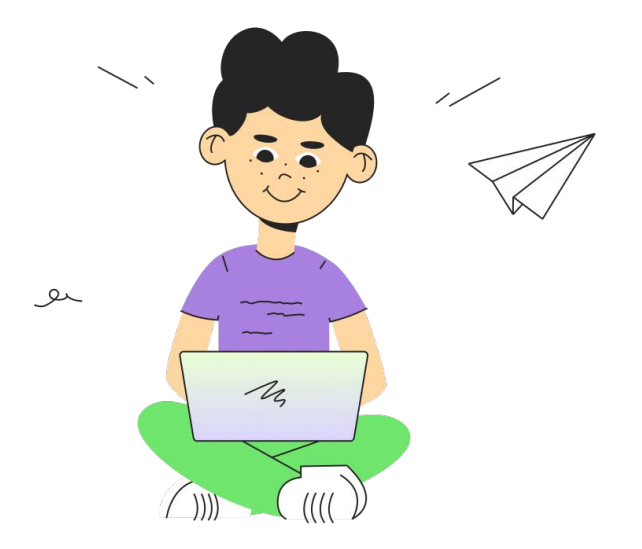

# **Спрайт взрыва**

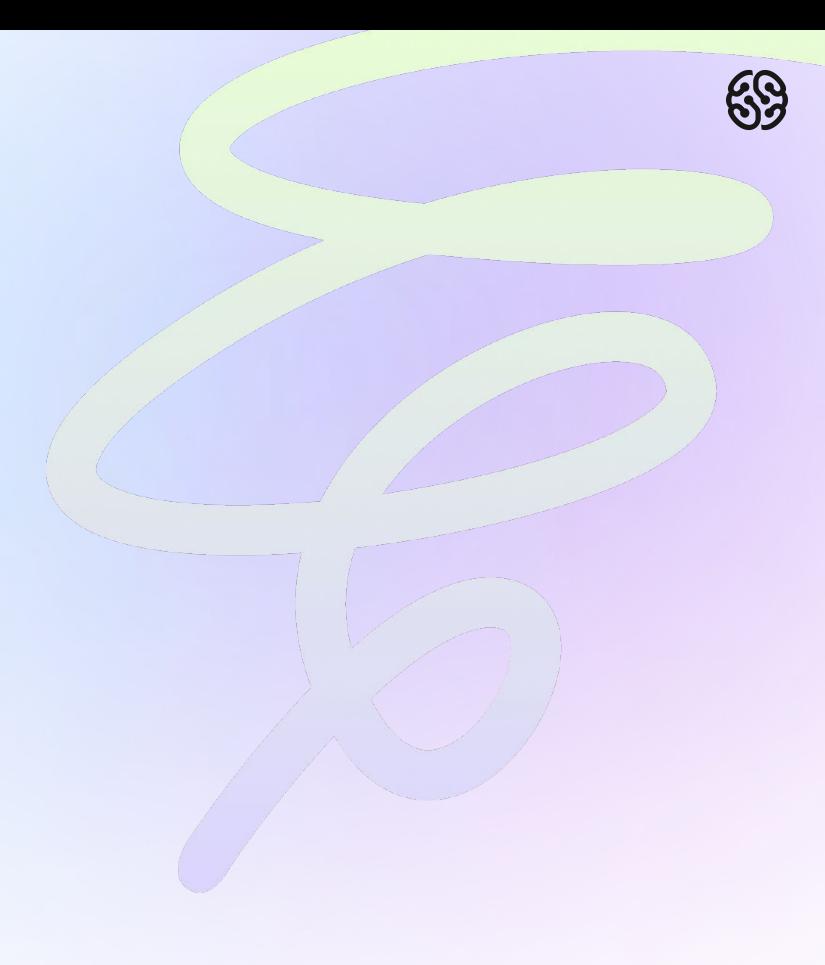

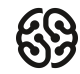

### **Добавляем новый файл с классом**

Окружение у нас почти готово. Оно почти не будет взаимодействовать с объектами в игре. Поэтому давайте добавим сюда спрайт взрывов. Код для него можно подсмотреть в предыдущих методичках. Он ничем не отличается.

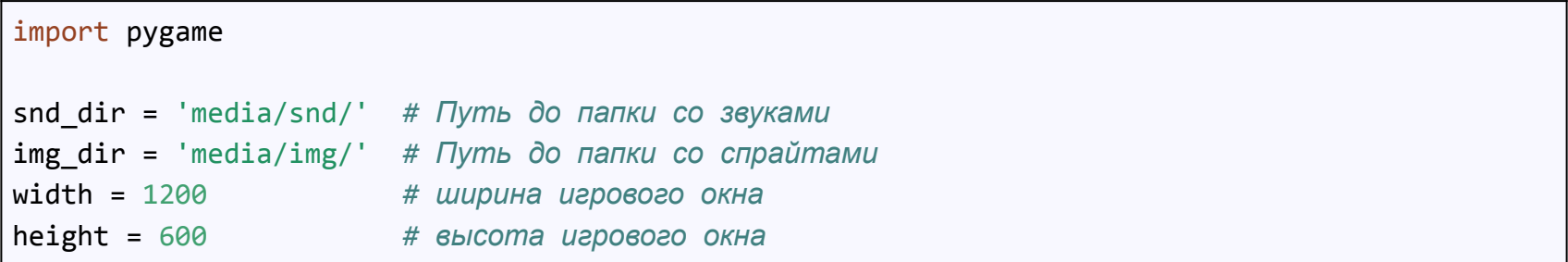

#### **Создаем класс**

В свойствах нашего класса определяем список кадров для анимации, её скорость и положение:

```
# Создаем класс взрыва
class Explosion(pygame.sprite.Sprite):
   def _init_(self, center):
       pygame.sprite.Sprite. init (self)
       self.anim speed = 2
       self. frame = \thetaself.anim = [pygame.transform.scale(pygame.inage.load(img-dir + f'./explosion/{i}.png'),(100, 100) for i in range(9)]
       self.\nimes e = self.\nmin[0]self. rect = self. image.get rect()self. rect. center = center
```
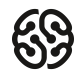

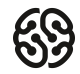

#### **Добавляем воспроизведение анимации**

В методе update просто проигрываем всю анимацию от начала до конца. И сразу уничтожаем спрайт со взрывом.

```
def update(self):
    self.image = self.anim[self.frame // self.anim speed] # Следующая картинка
   self. frame += 1if self.frame >= self.anim speed * len(self.anim): # Если последний кадр
       self.kill()
```
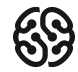

#### **Самостоятельное задание для проверки взрывов**

Перейдите в игровой цикл, там где проверка игровых событий и добавьте еще одно событие, с помощью которого при нажатии **на клавишу Q** у вас будет появляться взрыв в центре экрана

Чтобы взрыв появился именно в центре экрана, нужно при его создании передать координаты центра:

 $exp1 = Explosion([width/2, height/2])$ 

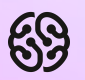

# **Музыка**

### **Добавляем фоновую музыку**

Стандартные три строчки кода. Сначала загружаем нужный файл, затем устанавливаем громкость и включаем на бесконечный повтор:

```
pygame.mixer.music.load(snd_dir + 'music.mp3')
pygame.mixer.music.set volume(0.3)
pygame.mixer.music.play(-1)
```
## **Вывод информации на экране**

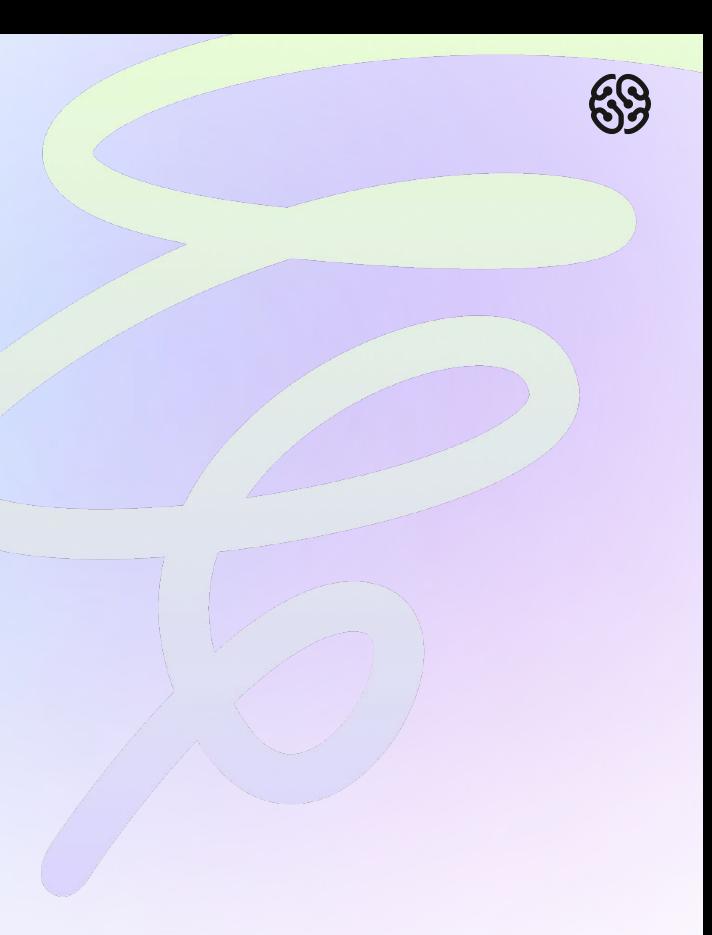

### **Функция вывода текста**

Помимо стрелки спидометра, еще необходимо будет выводить информацию о количестве набранных очков. Давайте подготовимся к этому.

Сначала добавим функцию, выводящую любой настроенный текст на экран. Сделать это нужно до игрового цикла:

```
def draw text(screen, text, size, x, y, color):
   font name = \cdot./font.ttf'
   font = pygame.format.format(int name, size) # Шрифт выбранного типа и размера
   text image = font.render(text, True, color) # \Piревращаем текст в картинку
   text rect = text image.get rect()
                                               # Задаем рамку картинки с текстом
                             # Переносим текст в указанные координаты
   text\_rect.center = (x,y)screen.blit(text image, text rect)
                                                # Рисуем текст на экране
```
### **Файл с текстом**

Обратите внимание, что здесь функция использует отдельный файл font.ttf, который должен лежать в папке рядом с кодом. Если он лежит в другом месте, положите его рядом с вашим основным файлом main.py. Скачать файл со шрифтом можно здесь:

https://drive.google.com/file/d/1KAN4an3vPp1AVjP2t7Stoad6v-Q6O5nT/view?usp=sharing

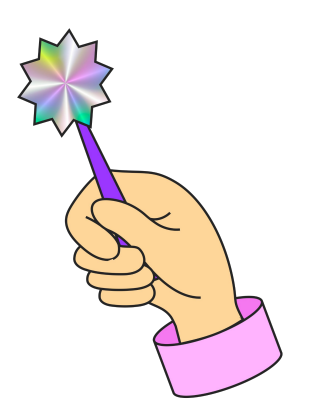

#### **Вывод очков на экране**

Теперь осталось только вызвать нашу функцию. Перейдем в самый конец игрового цикла и перед тем как переворачивается экран добавим строчку кода:

draw text(screen,  $r$ 'Score = {player.score}', 50, 120, 20, GOLD)

Обратите внимание, что в начале кавычек здесь стоит символ "r", а не "f". "Это сделано для того, чтобы избежать ошибки связанной с отсутствием игрока. Впоследствии нужно будет заменить этот символ обратно на "f", когда будет добавлен файл с классом игрока и создан сам игрок.

### **Итоги**

- Добавили и настроили спрайт взрыва
- Настроили вывод текста с очками игрока на экране
- Добавили фоновую музыку

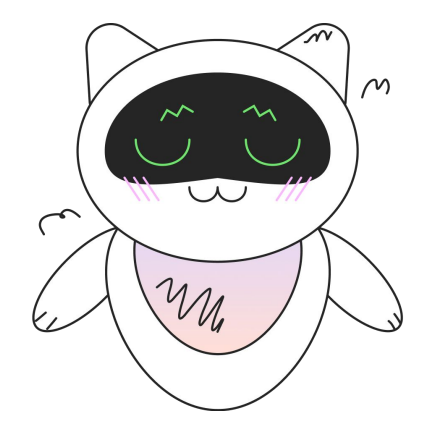

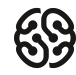

### **На следующем занятии:**

- Объединим все файлы из разных групп в один единый проект
- Настроим работоспособность всей игры в целом и исправим все возникшие ошибки

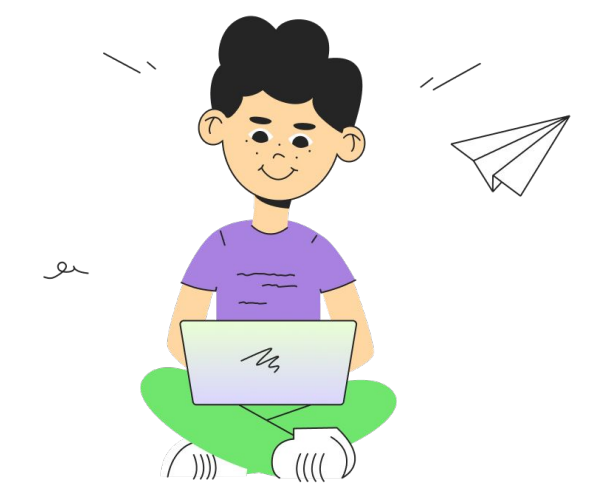

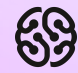

### **Ваши вопросы**

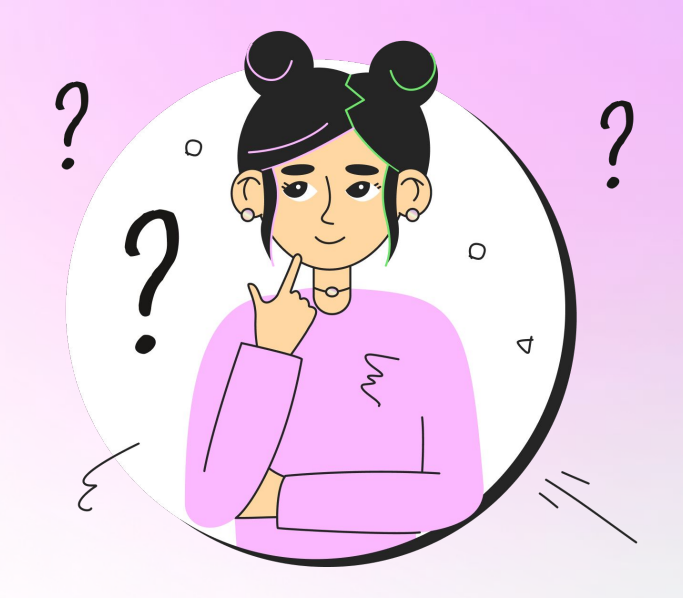

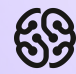

## **Спасибо за внимание**

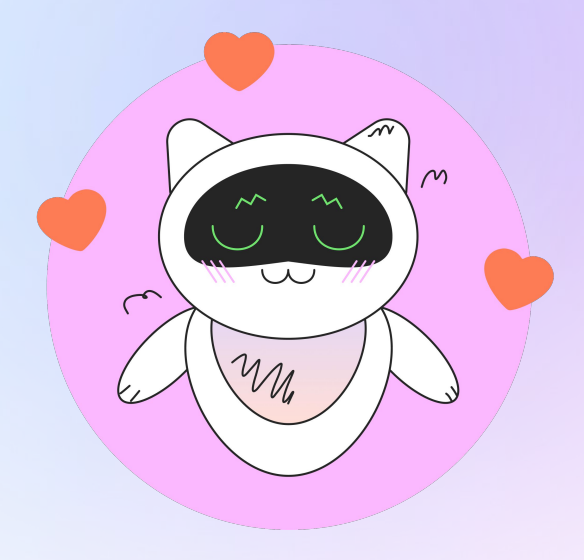

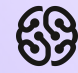

### **Домашнее задание**

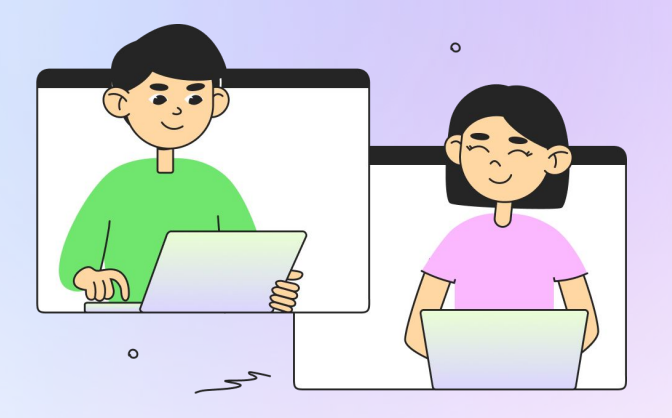

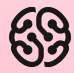

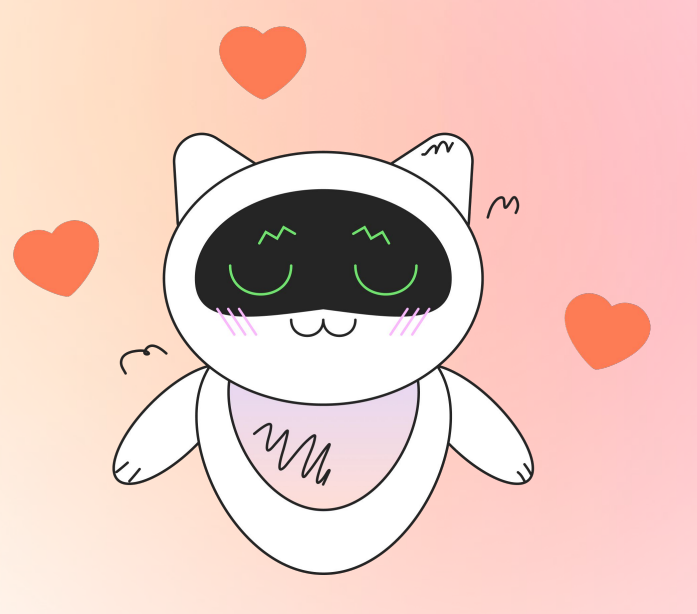

Заполни, пожалуйста, **форму обратной связи** по уроку

### **Напоминание для преподавателя**

- **Проверить заполнение Журнала**
- **Заполнить форму Т22**

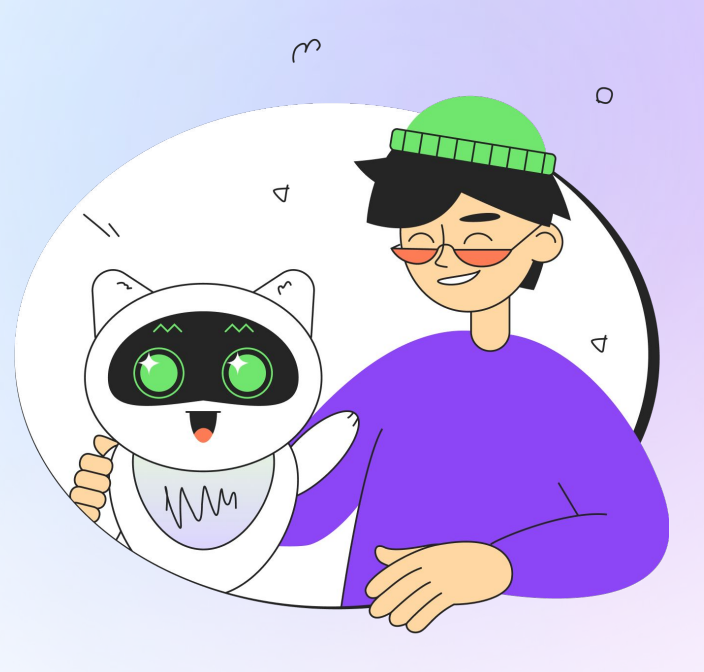